# **ZoomText 10.1 för Windows 8 ®Snabbguide Tillägg**

Detta tillägg till ZoomText 10 Snabbguide beskriver de nya funktionerna och andra ändringar som hör till ZoomText 10.1 för Windows 8. För grundinformation som hur man installerar och använder ZoomText 10.1, behöver du fortfarande läsa i din ZoomText 10 Användarmanual eller ZoomText 10.1 Hjälpen.

**Viktigt!** Innan installation av ZoomText 10.1, ta en titt på systemkraven i detta tillägg. Krav på både hårdvara och mjukvara för att kunna använda ZoomText 10.1 för Windows 8.

#### **Mer information om ZoomText 10.1 för Windows 8**

Som extra tillägg, hittar du mer information hur du använder ZoomText för Windows 8, inklusive instruktionsvideo på **www.aisquared.com/ZTforWin8**.

# **Vad är nytt i ZoomText 10.1**

ZoomText 10.1 innehåller följande nya funktioner och anpassningar.

- Support för Windows 8
- Support för Microsoft Office 2013
- Support för Internet Explorer 10
- Förbättrat stöd för video och spel
- Support för enheter med pekskärm
- Förbättrad följning och programeko
- Kantujämnade muspekare
- Bättre övergångseffekter vid färginställningar
- Tillagda förstoringsnivåer är:
	- Lagt till förstoring 42x och 60x
	- Lagt till delförstoringar mellan 1x och 5x

# **Vad saknas i ZoomText 10.1**

Följande ZoomText 10 funktioner saknas för tillfället i ZoomText för Windows 8. Dessa funktioner kommer läggas till i en serie av fria uppdateringar så fort somm möjligt:

- LåsBild
- Se Lokalisatorn i delning och del av skärm läge
- Stöd för dubbla bildskärmar
- Skrivbordssökaren
- Textsökaren
- Inställning för följningsområde
- ZoomText Kamera
- Support för USB CCTV

# **Systemkrav**

Följande hårdvara eller programvara krävs för att köra ZoomText 10.1 för Windows 8:

- Windows 8 (OBSe: Windows 8.1 Förhands stöds inte för tillfället)
- Processor: 2 GHz single core eller 1 GHz dual core
- Minne (RAM): 2 GB
	- Rekommenderat: 4 GB eller högre
- Grafikkort med stöd för DirectX 9.1 eller senare
	- Rekommenderat: DirectX 10 eller senare
	- Rekommenderat: 256 MB dedikerat video minne
- Hårddiskutrymme: 100 MB för US Engelsk, 350 MB för Internationell version
- 5-punkter pekskärmkrävs för ZoomText Touch Läge support
- Ljudkort (endast för Magnifier/Reader )
- USB 2.0 (för framtida stöd för ZoomText Kamera)

### **Installera ZoomText 10.1 för Windows 8**

#### **Frö att installera ZoomText**

- 1. Avaktivera anfivirusprogram och stänga alla program.
- 2. Sätt in ZoomText 10.1 för Windows 8 CD i CD-ROM spelaren. *ZoomText Installationsprogram startar automatiskt.*
- 3. Följ instruktionerna på skärmen för en fullständig installation.

#### **Om installationen inte starta automatiskt**

- 1. Tryck **Windows + R** för att öppna **Kör** dialogrutan.
- 2. Bläddra till din CD-ROM.
- 3. Välj Setup och tryck **Öppna**.
- 4. Tryck **OK** i Kör dialogrutan.

# **Starta ZoomText 10.1**

Gör ett av följande:

- På Startskärmen tryck på **ZoomText 10.1** genvägen.
- På Windows skrivbordet tryck på **ZoomText 10.1** program ikonen.
- På Startskärmen, öppna Charm Bar och välj sedan Sök—detta moment öppnar Sökpanelen. I Sök text rutan, skriv: *ZoomText*. En lista av matchande objekt visa i övre vänstra hörnet av skrärmen. Välj **ZoomText 10.1**.

# **Avinstallera ZoomText 10.1**

Gör ett av följande:

- På Startskärmen, högerklicka på **ZoomText 10.1** ikonen. I programmenyn som visas i nedre kant av skärmen, välj **Avinstallera**.
- På Startskärmen, skriv *"Avinstallera ZoomText"*. I listan av resultaten som visas i övre vänstra hörnet, välj **Avinstallera ZoomText 10.1**.

# **Stöd för pekskärm**

ZoomText 10.1 kan användas med Windows 8 pekskärm enheter inklusive tablet-PC, bärbara eller stationära skärmar. ZoomText följer med när du trycker, drar eller sveper din väg genom programmen. ZoomText störs inte av dessa gester utan kommer reagera på gester som på samma sätt som med tangentbord eller mus. Du kan också styra ZoomText's användarpanel (verktygsfält, meny och dialogrutor) genom samma standard gester som du styr andra program.

**OBS**: Du måste ha en Windows 8 enhet som stöder minst 5 pekpunkter. Dessa enheter visar "Designed for Windows" logotype för Windows 8.

#### **Använda förstoring med pekskärm**

Det finns några viktiga begrepp, beteenden och tekniker att komma ihåg när man använder förstoring på pekskärmar i Windows 8:

- Många program erbjuder zoomning och följning av dokument som visas. Ett förstoringsprogram lägger till att andra lager på förstoringen ovanpå programmets, som kan disorientera om båda är igång samtidigt. För att undvika detta, är det rekommenderat att bara använda en nivå av förstoring samtidigt.
- När man använder en fristående pekskärm behövs ett on-screen tangentbord. När du använder förstoring kommer in on-screen tangentbordet synas helt, utan du måste förflytta dig för att se alla tangenterna. Detta sänker hastigheten på ditt skrivande och din arbetsförmåga. Därför rekommenderar vi att ansluta ett externt tangentbord när du ska skriva mycket.

# **ZoomText Touch Ikon**

ZoomText 10.1 för Windows 8 ger också en speciell ZoomText Touch Ikon som ger dig tillgång till ZoomText funktioner genom gester. I dessa funktioner inkluderas öka och minska förstoring, skrolla förstoringsvyn och anvönda ZoomText's AppLäsare och SägDet- verktyget. Så här fungerar det…

Som grundinställning, när du installerat ZoomText 10.1 för Windows 8 på en pekskärmsenhet, kommer ZoomText Touch Ikon visas i kanten på skärmen. Denna flytande ikon är synlig hela tiden även om du ökar eller minskar förstoringen. Du kan flytta ikon till många olika punkter utefter kanten på din skärm. Detta gör att du kan placera den exakt var du vill ha på skärmen, och även gör att du kan flytta den ifall ikonen skymmer något objekt som du behöver se.

**OBS**: För att använda ZoomText Touch Ikon och dess gester krävs en 5-punkters eller större pekskärm.

ZoomText Touch Ikon har två lägen: Windows Touch Läge och ZoomText Touch Läge.

- **Windows Touch Läge** skickar alla gester vidare till Windows och de program du jobbar med, precis som om ZoomText inte kördes på systemet. Detta läge måste du vara i ifall att du vill jobba med skrivbordet eller program med gester (inklusive ZoomTexts verktygsfält). När du är i Windows Touch läge, visas ikonen som en grupp i Windows 8 Startskärm med et pekande finger nederst.
- **ZoomText Touch Läge** skickar all gester till ZoomText. Della läge måste du vara i för att styra ZoomText funktionerna som stöds av gester. När du är i ZoomText Touch läge, visas ikonen med en ZoomText logo med ett pekande finger nederst.

Denna ikon kommer pulsera (tona in och ut) för att visa dig att du är i ZoomText Touch Läge.

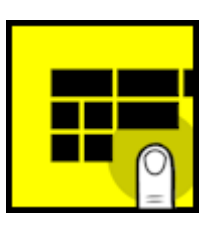

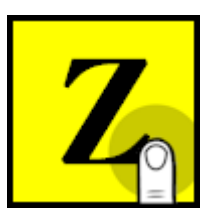

### **Aktivera och styra ZoomText Touch Ikon**

I detta kapitel för du lära dit att aktivera och styra ZoomText Touch Ikonen.

**Tips!** Gå till **www.aisquared.com/ZTforWin8** för att titta på instruktionsvideo hur man använder ZoomText Touch Ikon.

#### **För att aktivera och avaktivera Touch Ikonen**

#### I **Inställnings** menyn, välj **Pekskärmsstöd Aktiveraable Touch Ikon**.

*När detta är aktiverat visas Touch Ikonen i ena kanten av skärmen. När det är avaktiverat döljs ikonen. OBS: Touch Ikonen döljs även när ZoomText är inaktiverad.*

#### **För att ändra storleken på Touch Ikonen**

I **Inställnings** menyn, välj **Pekskärmsstöd Touch Ikonens storlek {storlek}**.

*Touch Ikonen ändras storlek enligt vald storlek.*

#### **För att välja färgschema för Touch Ikonen**

I **Inställnings** menyn, välj **Pekskärmsstöd Touch Ikonens färg {färg}**.

*Touch Ikonen ändras till önskad färg.*

#### **För att flytta Touch Ikonen på skärmen**

Tryck och håll ner ett finger på ikonen och dra den till önskad plats längs med skärmkanten.

*När du tar bort ditt finger flyttar ikonen automatiskt till närmaste punkten.*

#### **För att växla mellan Windows Touch Läge och ZoomText Touch Läge**

Dubbeltryck på Touch Ikonen med ett finger.

*När du är i Windows Touch Läge, visas ikonen som en grupp på Windows 8 Startskärmen. När du är i ZoomText Touch Läge, ikonen visas med ZoomText logo.*

**Tips!** Du kan temporärt växla mellan lägen genom att hålla ner ett finger på ikonen. När du flyttar fingret från ikonen, återgår den till tidigare läge. Detta gör att när du är i Windows Touch Läge, kan du temporärt växla till ZoomText Touch Läge för att släppa igenom en gest till ZoomText och automatiskt återvända till Windows Touch Läge. Omvänt, när du är i ZoomText Touch Läge, kan du temporärt växla till Windows Touch Läge för att släpa igenom en gest till skrvbordet eller ett program och automatiskt återgå till ZoomText Touch Läge.

### **Komma åt ZoomText Funktioner genom pekgester**

I detta kapitel får du lära dig att använda ZoomText Touch Ikon och gester för att komma åt och använda ZoomText funktioner. Kom ihåg att Touch Ikon måste vara i ZoomText Touch Läge för att utföra dessa gester.

#### **För att visa ZoomTexts verktygsfält**

Dubbeltryck med fyra fingrar.

#### **För att ändra förstoringsgrad**

Dubbeltryck och håll tre fingrar, och dra uppåt för att åka och dra neråt för att minska förstoring.

#### **För att panorera den förstorade vyn**

Dra tre fingrar för att förflytta dig på skärmen.

#### **För att justera storlek och läge förstoringsfönstret**

1. I **Förstoring** fliken, välj **Typ Justera**.

*Justera-verktyget aktiveras och handtagen för att ändra ramen visas.*

- 2. För att justera, håll ner ett finger på Justera-verktyget och dra till önskad storlek.
- 3. För att flytta fönstret, håll ett finger innanför förstoringsfönstret och flytta runt till önskat läge.
- 4. För att gå ur, dubbeltryck med tre fingrar.

#### **För att använda SägDet-verktyget**

- 1. I **Läsning** fliken, välj **SägDet**. *SägDet-verktyget aktiveras.*
- 2. För att läsa ett ord, tryck på ordet.
- 3. För att läsa ett block av ord, dra ett finger diagonalt för att markera de ord du önskar upplästa.

*När du avsluta markeringen läses allt markerad text upp.*

4. För att gå ur SägDet-läget, dubbeltryck med tre fingrar.

#### **För att använda AppLäsare**

- 1. Öppna dokumentet, hemsidan eller eposten som du vill läsa.
- 2. Starta AppLäsaren på ett av följande sätt:
	- För att börja läsa vi ett ord: Dubbeltryck med ett finger på önskat ord där du vill starta läsningen.
	- För att starta läsningen för textmarkörens läge (om markören är aktiv): Dubbeltryck med två fingrar.

*AppLäsaren startar läsningen.*

- 3. För att starta och stoppa läsningen eller navigera/läsa ordvis, mening eller stycke, använd AppLäsarens läsgester som finns i nedan tabell.
- 4. För att avsluta AppLäsarens, dubbeltryck med tre fingrar.

*När AppLäsaren avslutar kommer markören stanna vid det senaste markerade ordet i AppLäsaren (om en markör finns i programmet).*

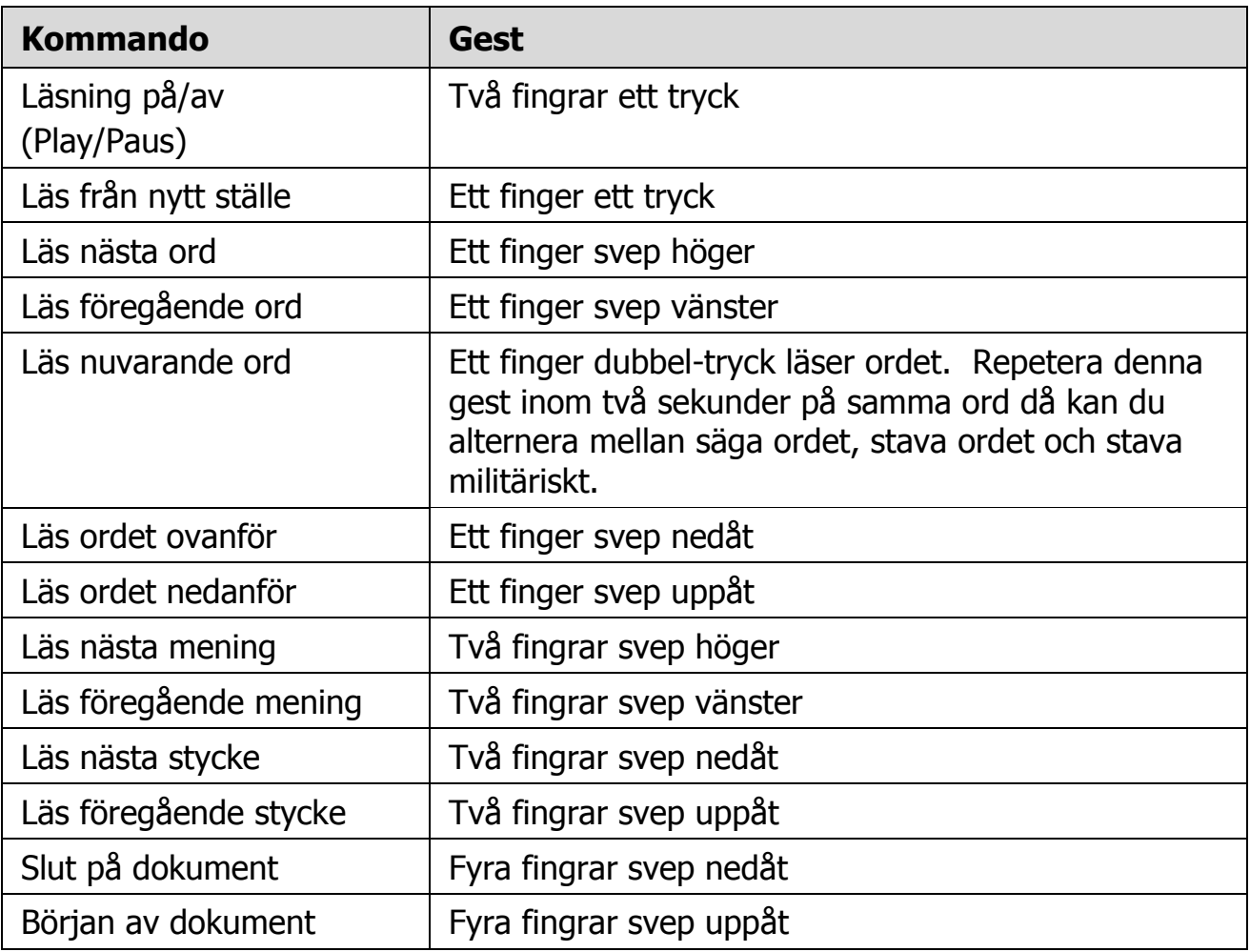